壁の一部に違うテクスチャーを貼る方法です。

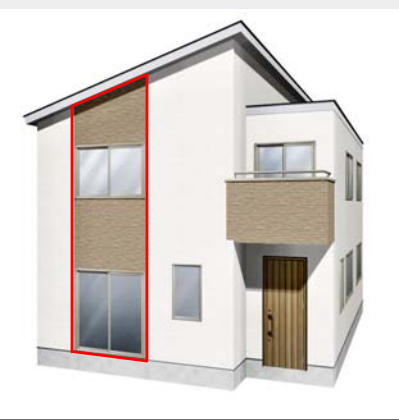

建物壁を縦に色分けすることが出来ます。

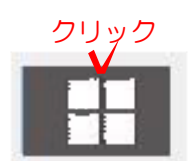

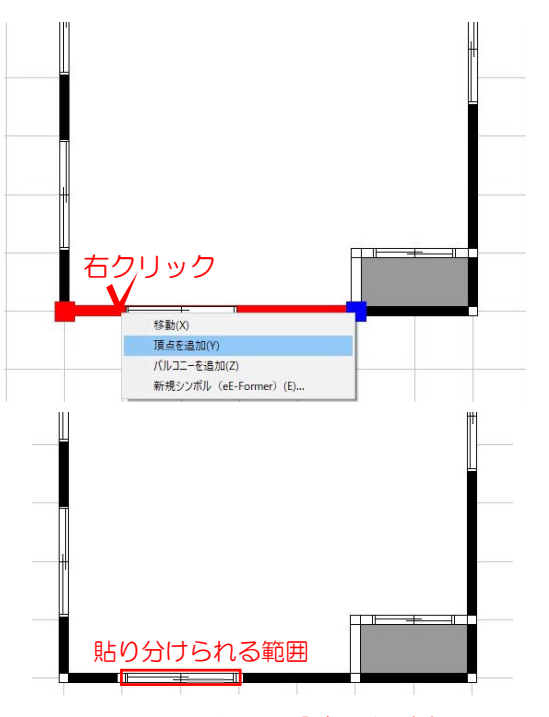

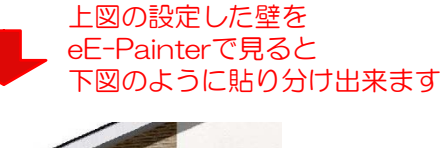

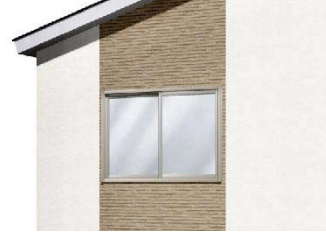

## 操作方法

1) 建物デザイナーを起動して、平面編 集をクリックします。

2)テクスチャーを分けたい所で右クリ ックし「頂点を追加」を選択します。

2ヶ所頂点を追加します。

※追加した頂点を境に貼り分ける事が出 来ます。壁の左右で貼り分ける場合は頂 点追加は1ヶ所です。

※1階から2階まで貼り分けしたい場合は、 平面編集画面で1階と2階それぞれに頂点を 追加します。

屋根の下の壁も貼り分けしたい場合は、屋 根編集画面でも頂点を追加しましょう。

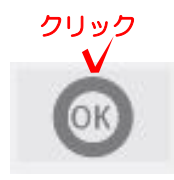

クリック  $+$ + ec-Painter  $1 - 1119 - 4$ 

3) OKボタンで建物デザイナーを終了さ せます。 ※OKボタンは屋根編集、立面編集が終了 後に表示されます。

4)eE-painterを起動させます。

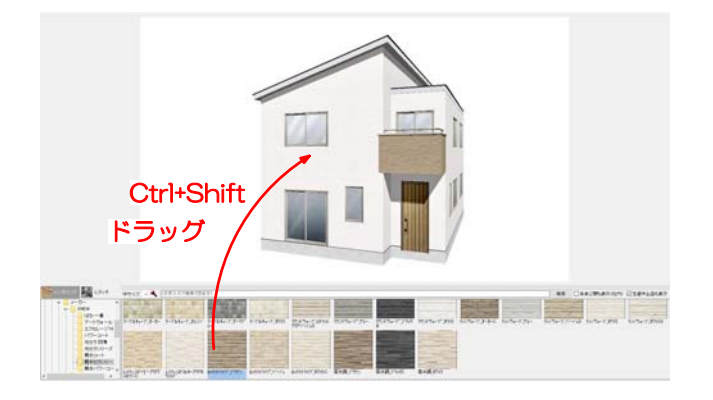

5)CtrlキーとShiftキーを押しながら、 貼り分けたい壁面にテクスチャーをドラ ッグします。

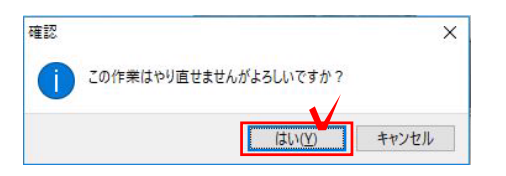

6)「この作業はやり直せませんがよろし いですか?」と表示されますので「はい」 を選びます。

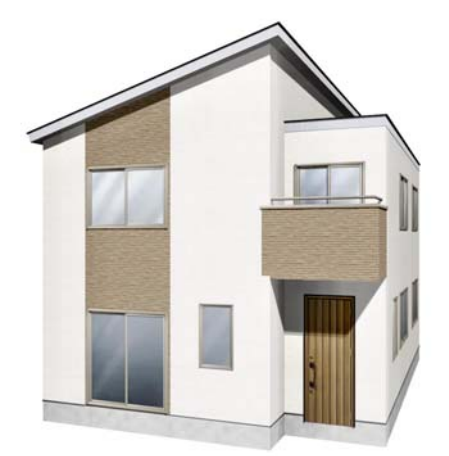

7)テクスチャーが貼り分けられました。

貼り分ける所が複数ある場合は、5)6) を繰り返し作業しましょう。